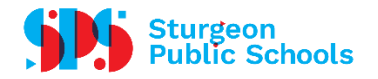

## ENTERING AN ABSENCE INTO ESS

*Any time during the absence entry you can click on the information (?) button at the top right corner of the screen for further instructions.* 

- You must discuss the absence with your Principal/Supervisor before continuing:
- Log into the **ESS [Portal](https://ab02.atrieveerp.com/sturgeon/login.aspx?ReturnUrl=%2fsturgeon%2fservlet%2fBroker)** 
	- o My Info
	- o Time & Attendance
	- o Enter Absence
- Absence Reason select from drop down menu
- Absence Type select single day or a range of days; enter day(s)
	- $\circ$  If away for all morning, or all afternoon, or all day select appropriate Next
	- $\circ$  If away for a portion of morning or afternoon click on date
	- $\circ$  Start Time = start of absence
	- $\circ$  End Time = end of absence Accept Schedule
	- o Review schedule of absence. If correct, choose the check box that will "include" the correct schedule. (if not correct re-enter the time) - Next
- **Replacement Details** answer the questions **Next** 
	- $\circ$  If you selected "Yes" to "do you want to request employee(s) to replace you" click on the binoculars to select a replacement employee *(this employee must be from your current school cohort).* You can put in partial names or a full name. Select 3 replacement names, if possible - Next
	- o For a Teacher Select the subject and grade level that you teach
	- $\circ$  For an EA select Educational Assistant as subject and then select the grade level.
- Message: Enter notes for the replacement employee to see Next
- Review entry and add a comment if applicable **Next**
- To change anything press the back arrow back button at the top of your screen
- If everything is correct Submit Absence
- Record the confirmation number for your records